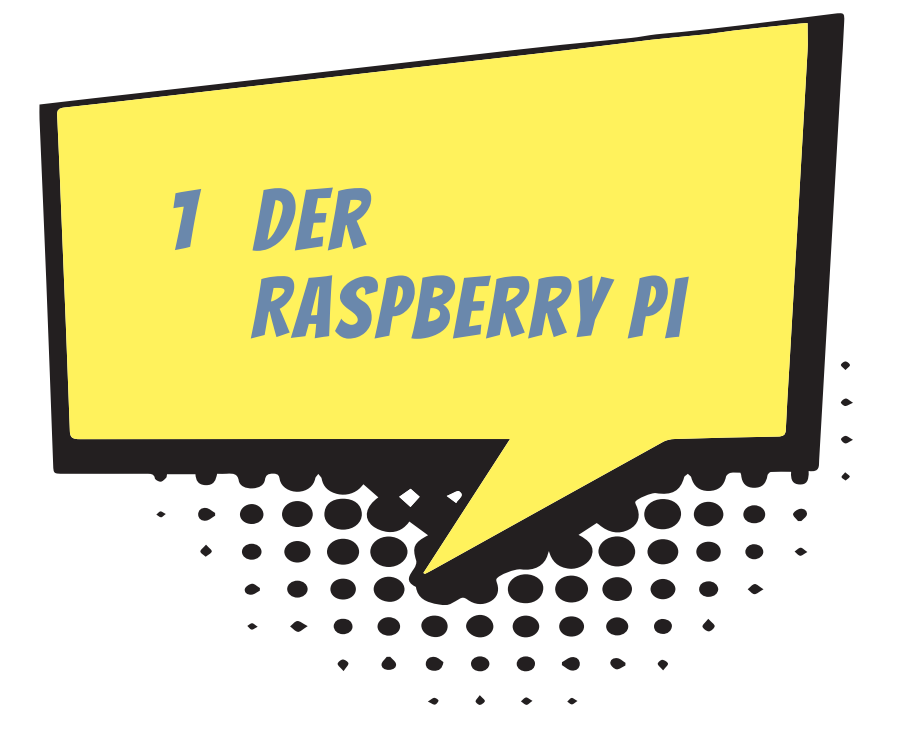

Im ersten Kapitel geht es darum, wie du den Raspberry Pi zu einem funktionierenden Computer ausbaust und Software installierst.

Du lernst das Betriebssystem Linux kennen. Schon mal davon gehört? Wir verwenden die Distribution *Raspberry Pi OS*, die auf den Raspberry Pi zugeschnitten ist. Du kopierst Dateien, richtest neue Benutzer ein, verbindest den Raspberry Pi mit dem Funknetz und installierst Spiele und nützliche Software.

# Von der Hauptplatine zum lauffähigen Computer

Der Raspberry Pi ist noch kein fertiger Computer. Er ist nur die Hauptplatine mit dem Prozessor und vielen Anschlüssen für Tastatur, Monitor und andere Geräte. In diesem Abschnitt geht es um die Hardware, also die Teile, die man anfassen kann. Du erfährst, wie du aus deinem Raspberry Pi einen vollständigen Computer zusammenbaust. Das neueste Modell heißt Raspberry Pi 4 Modell B. Er kam im Juni 2019 auf den Markt. Wenn du einen älteren Raspberry Pi 3 hast, ist das kein Problem. Alle Projekte in diesem Buch funktionieren auch mit diesem Modell.

## Das Wichtigste zuerst

#### **Hinweis**

Vielleicht liest du diesen Abschnitt zusammen mit deinen Eltern durch. Im Anhang gibt es noch eine weitere Liste mit speziellen Bauteilen, die du für bestimmte Projekte brauchst. Frage deine Eltern, ob sie dir bei der Beschaffung helfen können.

Du benötigst außer dem Raspberry Pi noch einige weitere Geräte:

- 0 Eine SDHC-Speicherkarte (oder kurz SD-Karte). Auf einer SDHC-Karte (*Secure Digital Memory Card High Capacity*) werden alle Programme und Daten gespeichert. Für den Raspberry Pi brauchst du eine kleine Micro-SD-Karte. Es werden mindestens acht Gigabyte (GB) benötigt, möglichst mit Geschwindigkeitsklasse 10 (schneller Zugriff). Ein Gigabyte ist eine Datenmenge, die rund einer Milliarde Zeichen entspricht.
- ◆ USB-Tastatur. USB steht für *Universal Serial Bus*. Das kann eine einfache Tastatur mit Kabel oder eine Funktastatur sein.
- $\diamondsuit$  Energieversorgung. Auf der Platine des RPi gibt es (wie bei einem modernen Smartphone) einen USB-C-Eingang, den du für die Stromversorgung verwenden kannst. Besorge dir ein Netzteil, das bei einer Spannung von 5 Volt mindestens eine Stromstärke von 2,0 Ampere (2,0 A) liefert. Normalerweise ist ein Ladegerät für ein Mobiltelefon genau das Richtige (ab 8  $\epsilon$ ).
- 0 Monitor mit HDMI-Eingang. Die Buchstaben HD stehen für *High Definition*, also hohe Auflösung. MI bedeutet *Multimedia Interface*. Das heißt, dass über diesen Anschluss Bild und Ton übertragen werden können. Gut geeignet ist deshalb ein Multimedia-Monitor mit HD-Auflösung (1920 x 1080), der auch Lautsprecher hat. Natürlich brauchst du dann auch ein HDMI-Kabel. Das Kabel muss an der einen Seite an deinen Monitor passen und an der anderen Seite an den Micro-HDMI-Anschluss des RPi. Für Monitore mit VGA- oder DVI-Eingang brauchst du einen Adapter (ab 10 €). Mit VGA (engl. *Video Graphics Array*) und DVI (engl. *Digital Visual Interface*) kann man auch eine HD-Auflösung erreichen. Der RPi funktioniert aber auch mit älteren Monitoren, die eine geringere Auflösung haben (z.B. 640 x 480).

#### $\Diamond$  USB-Maus.

Viele dieser Dinge hast du vielleicht schon zu Hause und kannst ausprobieren, ob sie mit deinem Raspberry Pi funktionieren. Normalerweise gibt es keine Probleme.

Weitere Dinge, die du für spezielle Projekte brauchst, werden im Anhang beschrieben. Manches muss man im Internet bestellen. Frage deine Eltern, ob sie dir helfen.

### Aufbau des Raspberry Pi

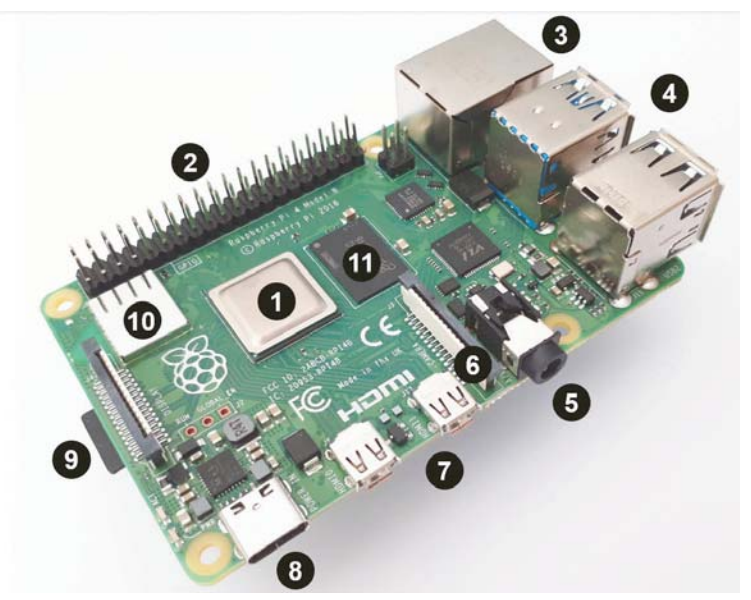

**Abb. 1.1:** *Der Raspberry Pi 4 Modell B*

Abbildung 1.1 zeigt den Aufbau des Raspberry Pi 4.

- **•** Das ist der Prozessor, das wichtigste Teil eines Computers. Hier werden Daten verarbeitet. Er besteht hauptsächlich aus vielen elektronischen Schaltern, die ständig geöffnet und geschlossen werden und so elektrische Signale über bestimmte Bahnen leiten. In deinem Raspberry Pi ist ein ARM-Prozessor mit einer Taktfrequenz von 1500 Megahertz. Das bedeutet im Prinzip, dass er in einer Sekunde 1500 Millionen Schaltvorgänge schafft. ARM steht für *Advanced RISC Machines*, auf Deutsch »fortgeschrittene RISC-Maschinen«. RISC wiederum hat nichts mit »Risiko« zu tun, sondern ist eine Abkürzung für *Reduced Instruction Set Computer*, also Computer mit reduziertem Befehlssatz. Das besondere Merkmal von ARM-Prozessoren ist, dass sie wenig Strom verbrauchen. Deswegen findet man sie auch in Mobiltelefonen. Noch etwas: Der Prozessor im Modell 4 hat vier Kerne. Das heißt, es sind eigentlich vier Prozessoren, die zusammenarbeiten.
- 2 Das GPIO. *General Purpose Input Output Device*  oder kurz GPIO heißt auf Deutsch ungefähr »Ein-/Ausgabegerät für viele Verwendungszwecke«. Es sind 40 Pins, die aus der Platine herausragen. Hier kannst du mit Jumperkabeln elektronische Schaltungen anschließen. Wichtig zu wissen ist, wo Pin Nummer 1 ist. Er ist im Bild markiert (P1). Mehr dazu in Kapitel 5.
- 3 RJ45-Buchse. Hier kannst du ein LAN-Kabel anschließen, um deinen RPi mit dem lokalen Netzwerk zu verbinden. Ein LAN (*Local Area Network*) ist ein Netz-

werk aus Computern, die über Kabel miteinander verbunden sind. Praktischer ist allerdings ein Funknetz.

- 4 Der RPi 4 hat vier USB-Buchsen (Universal Serial Bus). Hier schließt du die Tastatur und die Maus an.
- 5 Analoger Audio-Ausgang. Hier kannst du Kopfhörer oder Aktivboxen anschließen. Aktivboxen sind Lautsprecher mit eingebautem Verstärker und eigener Stromversorgung.
- 6 CSI-Eingang (*Camera Serial Interface*) zum Anschluss des Kameramoduls (siehe Kapitel 12).
- 7 Zwei Micro-HDMI-Buchsen. Hier kannst du über HDMI-Kabel einen oder zwei Monitore anschließen. HDMI steht für *High Definition Multimedia Interface*. Auf Deutsch bedeutet das in etwa *Schnittstelle für hochauflösende Multimedia-Geräte*. »Hochauflösend« heißt, dass dein Monitor ein sehr gutes Bild mit z.B. 1920 x 1080 Bildpunkten (HD) zeigt. Der RPi 4 unterstützt sogar ein noch besseres Bildformat mit 4096 x 2160 Bildpunkten (4K). »Multimedia« bedeutet, dass Bild und Ton übertragen werden.
- 8 Am USB-C-Eingang schließt du das Netzteil an.
- 9 Kartenhalter mit Micro-SD-Karte. Vorsicht! Fasse den RPi niemals an dieser Stelle an! Wenn die Micro-SD-Karte herausspringt, verliert der RPi augenblicklich sein Gedächtnis.
- A Das flache Kästchen ist ein Bluetooth- und WLAN-Modul für Funkverbindungen zum Handy und zum Heimnetz.
- $\bullet$  Hier ist der Arbeitsspeicher, in dem Daten gespeichert werden. Den RPi 4 gibt es in unterschiedlichen Ausführungen mit 2 GB, 4 GB und 8 GB. Der Speicherplatz von 1 GB (Gigabyte) reicht aus, um rund eine Milliarde Zeichen zu speichern. Das entspricht etwa einer Million Buchseiten.

Vermisst du nicht etwas? Ja, richtig! Der Raspberry Pi hat keinen Ein-/Aus-Schalter. Sobald du ihn mit einer Stromquelle verbunden hast (<sup>3</sup>), startet er. Aber bevor du das tust, musst du dafür sorgen, dass auf der Micro-SD-Karte die Betriebssoftware installiert ist. Wie das geht, wird gleich erklärt.

## Das Betriebssystem installieren

Im letzten Abschnitt ging es um die Hardware des Computers, also die Dinge, die man anfassen kann. Aber damit der Raspberry Pi tatsächlich arbeiten kann, braucht er auch *Software*. Das sind Programme und Daten, also Sachen, die es zwar gibt, die man aber *nicht* anfassen kann. Die wichtigste Software für den Computer ist das Betriebssystem. Es verwaltet das Speichern von Daten, regelt die Verbindung zu Tastatur, Maus und den anderen angeschlossenen Geräten, und es bietet eine Benutzungsoberfläche. Kurz und knapp: Es ist für die Grundfunktionen des Computers zuständig. Ohne ein Betriebssystem funktioniert kein Computer. In diesem Abschnitt geht es also darum, wie du das Betriebssystem auf deinen Raspberry Pi bringst. Dazu brauchst du einen anderen Computer (z.B. einen Apple Mac oder einen Windows-Rechner). Wenn du selbst keinen eigenen Rechner besitzt, musst du jemanden bitten, dir zu helfen.

Für den Raspberry Pi gibt es mehrere Betriebssysteme. Wir verwenden in diesem Buch *Raspbian*, eine Linux-Variante (genauer ausgedrückt: Debian Jessie), die besonders gut für den Raspberry Pi geeignet ist. Das Betriebssystem muss auf der SD-Karte installiert werden. Am einfachsten geht das mit dem Installationsmanager NOOBS (*New Out Of the Box Software*). Das heißt auf Deutsch sinngemäß ungefähr: »Neues System, mit dem man Software leicht und schnell installieren kann.« Man kann SD-Karten kaufen, auf denen NOOBS bereits vorinstalliert ist. Wenn du eine solche SD-Karte hast, kannst du den folgenden Abschnitt überspringen. Ansonsten kannst du NOOBS kostenlos herunterladen und auf deiner SD-Karte installieren. Wie das geht, wird nun Schritt für Schritt erklärt.

### NOOBS herunterladen

Die SD-Karte musst du auf deinem PC, Mac oder Laptop vorbereiten. Wenn du im Umgang mit Computern unerfahren bist, könntest du in diesem Abschnitt die Hilfe eines Experten gebrauchen.

Auf der Raspberry-Pi-Website *http://www.raspberrypi.org/downloads* werden NOOBS und mehrere Betriebssysteme zum Download angeboten.

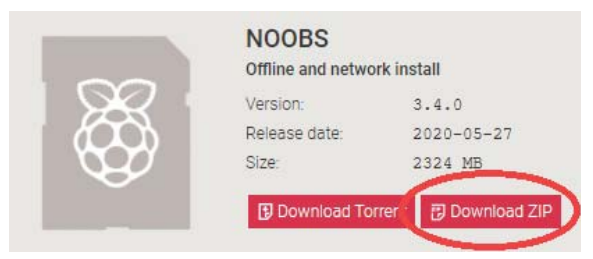

**Abb. 1.2:** *Download von NOOBS*

Wähle NOOBS (*nicht* NOOBS Light), klicke auf DOWNLOAD ZIP, lade das Softwarepaket als ZIP-Archiv herunter und speichere es auf der Festplatte. In einem ZIP-Archiv sind Daten so verpackt, dass sie nicht so viel Speicherplatz beanspruchen. Man nennt das *Datenkompression*. Dennoch ist es eine sehr große Datei und allein das Herunterladen kann lange dauern.

Im nächsten Schritt musst du das ZIP-Archiv entpacken. Dazu kommen wir jetzt.

### Entpacken mit Mac OS X

Wenn du einen Apple Mac hast, geht das Entpacken ganz leicht. Denn das Betriebssystem Mac OS X (oder seit Version 10.8 einfach nur OS X) kann schon von sich aus Archive auspacken, ohne dass du vorher noch eine zusätzliche Software installieren musst. So gehst du vor: Du legst einen neuen Ordner für die NOOBS-Dateien an (ABLAGE|NEUER ORDNER). Verschiebe die heruntergeladene Archivdatei in den neuen Ordner. Doppelklicke auf die Datei. Dann wird sie entpackt. In dem neuen Ordner sind nun mehrere Dateien und Unterordner mit der NOOBS-Software.

### Entpacken mit WinRAR (Windows)

Wenn du einen Windows-Rechner hast, ist dort vermutlich auch schon ein Archivierungsprogramm installiert, z.B. *WinRAR*. Wenn du kein solches Programm hast, musst du es erst installieren. Eine Testlizenz von WinRAR ist kostenlos (*http://www. winrar.de/download.php*).

Um das heruntergeladene ZIP-Archiv auf deiner Festplatte zu finden, gibst du in das Sucheingabefeld deines Betriebssystems den Suchbegriff noobs ein. Jedes Betriebssystem hat eine Suchfunktion. Bei Windows 10 findest du das Sucheingabefeld unten links neben dem Windows-Symbol (Abbildung 1.3).

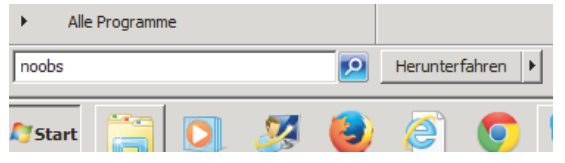

**Abb. 1.3:** *Das Eingabefeld für eine Suche bei Windows 10*

Unter den Suchergebnissen findest du das Icon des heruntergeladenen Archivs. Es sieht so aus wie in Abbildung 1.4, wenn WinRAR installiert ist.

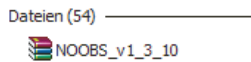

**Abb. 1.4:** *Das Icon des Archivs mit NOOBS unter Windows*

Du doppelklickst auf das Icon. Es öffnet sich das Archivierungsprogramm (z.B. Win-RAR).

| NOOBS_v3_4_0.zip (Nicht lizensierte Testversion)                         |        |             |                     |                                                              |              |           | ×          |
|--------------------------------------------------------------------------|--------|-------------|---------------------|--------------------------------------------------------------|--------------|-----------|------------|
| Befehle <b>Beturen</b> Favoriten<br>Datei                                |        | Optionen    | Hilfe               |                                                              |              |           |            |
|                                                                          |        |             | $\rightarrow$       |                                                              |              |           |            |
| Hinzufügen Entp. nach                                                    | Testen | Anzeigen    | Suchen<br>Löschen   | Assistent<br>Info                                            | Virenprüfung | Kommentar | <b>SFX</b> |
| e<br>NOOBS_v3_4_0.zip - ZIP Archiv, ungepackte Größe 2.439.787.657 Bytes |        |             |                     |                                                              |              |           |            |
| $\overline{\wedge}$<br>Name                                              | Größe  | Gepackt Typ |                     | Geändert am                                                  | CRC32        |           |            |
| $\mathbf{r}$                                                             |        |             | Lokaler Datenträger |                                                              |              |           |            |
| defaults                                                                 |        |             | Dateiordner         | 05.02.2020 17:46                                             |              |           |            |
| O <sub>S</sub>                                                           |        |             | Dateiordner         | 28.05.2020 03:41                                             |              |           |            |
| overlays                                                                 |        |             | Dateiordner         | 28.05.2020 05:00                                             |              |           |            |
| bcm2708-rpi-b                                                            | 23,983 | 5.581       | DTB-Datei           | 28.05.2020 04:57                                             | E462B87E     |           |            |
| bcm2708-rpi-b-                                                           | 24,246 | 5.652       | DTB-Datei           | 28.05.2020 04:57                                             | 8738C50F     |           |            |
| bcm2708-rpi-c                                                            | 23,764 | 5.529       | DTB-Datei           | 28.05.2020 04:57                                             | E9B92E7C     |           |            |
| bcm2708-rpi-zer                                                          | 23,688 | 5.511       | DTB-Datei           | 28.05.2020 04:57                                             | D4473FF4     |           |            |
| bcm2708-rpi-zer                                                          | 24,424 | 5.633       | DTB-Datei           | 28.05.2020 04:57                                             | C4389B79     |           |            |
| 日記                                                                       |        |             |                     | Insgesamt 3 Verzeichnisse und 40.097.309 Bytes in 23 Dateien |              |           |            |

**Abb. 1.5:** *WinRAR-Fenster mit den Dateien des NOOBS-Archivs*

Du siehst, dass das NOOBS-Archiv aus mehreren Dateien und Ordnern besteht. Du klickst auf ENTP. NACH. Es öffnet sich ein Fenster, in dem du festlegen kannst, wo die Dateien des ausgepackten Archivs gespeichert werden sollen. Klicke rechts auf *Desktop*. Im Adressfeld oben erscheint nun der Pfad zum Desktop. Schreibe nun mit der Tastatur an das Ende noch \NOOBS (siehe Abbildung 1.6 oben). Klicke dann unten auf OK. Dann wird auf dem Desktop ein neuer Ordner namens NOOBS erstellt und in diesen Ordner werden die NOOBS-Dateien gespeichert.

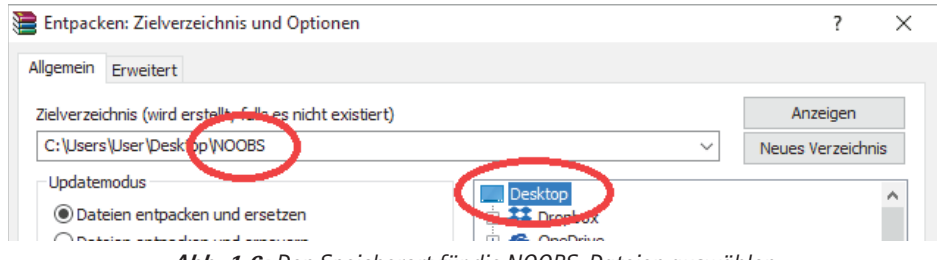

**Abb. 1.6:** *Den Speicherort für die NOOBS-Dateien auswählen*

## Die SD-Karte formatieren

Bevor du NOOBS auf die SD-Karte kopierst, solltest du sie formatieren. Beim Formatieren wird der gesamte Speicher der SD-Karte gelöscht und eine neue Speicherstruktur angelegt. Formatieren ist eine gefährliche Operation. Denn dabei können Daten zerstört werden. Besser ist es, wenn neben dir jemand sitzt, der sich mit dem Computer auskennt.

### Mac

Wenn du einen Mac hast, kannst du das FESTPLATTENDIENSTPROGRAMM verwenden, das zum Betriebssystem gehört. Schiebe die SD-Karte in den SD-Karteneingang. Drücke die  $\mathbb{F}$ -Taste und gleichzeitig die  $\lceil$ Leertaste), um Spotlight zu öffnen. Gib in das Suchfeld die ersten Buchstaben von FESTPLATTENDIENSTPROGRAMM ein, bis der vollständige Programmname in der Trefferliste erscheint. Klicke (oder doppelklicke) auf FESTPLATTENDIENSTPROGRAMM. Es öffnet sich ein Anwendungsfenster. Wähle links deine SD-Karte durch Anklicken aus und klicke rechts auf den Reiter LÖSCHEN. Unter FORMAT stellst du dann MS-DOS-DATEISYSTEM (FAT) ein. In der Mitte siehst du mehrere Schaltflächen. Klicke auf LÖSCHEN und bestätige die Nachfrage. Wenn das Programm fertig ist, solltest du die SD-Karte abmelden, bevor du sie entnimmst. Klicke mit der rechten Maustaste auf das Kartensymbol und wähle AUSWERFEN oder drücke [Š]+[E]. Jetzt kannst du die SD-Karte aus dem SD-Kartensteckplatz herausnehmen.

### **WINDOWS**

Wenn du einen Windows-Rechner hast, brauchst du ein Formatierungsprogramm.

Besuche die Website der SD Association (*https://www.sdcard.org/downloads/*). Lade den SD Card Formatter herunter (Windows).

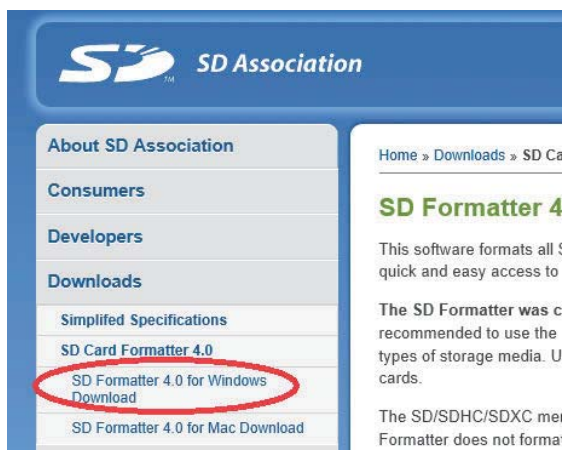

**Abb. 1.7:** *Das Formatierungsprogramm herunterladen*

Es ist wieder ein ZIP-Archiv. Du musst es entpacken und dann das Programm installieren. Wenn es Probleme gibt, frage jemanden, der schon einmal Programme installiert hat.

So formatierst du deine SD-Speicherkarte:

 $\Diamond$  Schiebe eine SDHC-Karte (mindestens 8 GB) vorsichtig in den Schlitz des SD-Kartenlesers deines Computers. Für die Micro-SD-Karte brauchst du einen Adap-

ter. Achte darauf, welche Laufwerkbezeichnung der SD-Karte zugeordnet wird  $(z, B, D:$ ).

- ◆ Starte den SD Card Formatter. Kontrolliere zur Sicherheit, dass im Feld *Drive* die Laufwerkbezeichnung deiner SD-Karte erscheint (z.B. D:). Wenn du nur *eine* SD-Karte eingelegt hast (und nicht noch eine zweite), ist das auch die einzige Möglichkeit. Es kann also im Grunde nichts passieren.
- 0 Wenn du willst, kannst du deiner SD-Karte im Feld unter *Volume Label* einen Namen geben.
- $\diamond$  Klicke unten rechts auf FORMAT.

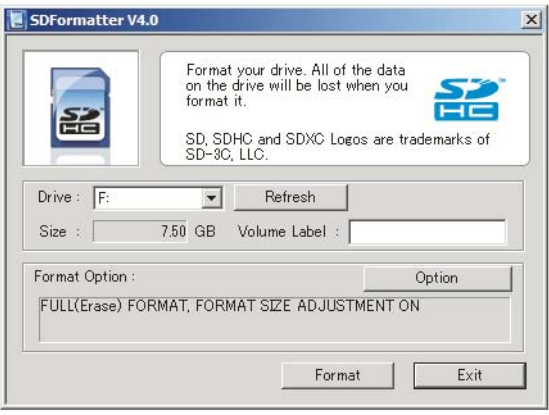

**Abb. 1.8:** *Mit dem SD Card Formatter wird die SD-Karte gelöscht und formatiert, bevor das Betriebssystem installiert wird.*

### NOOBS kopieren

Kopiere nun die NOOBS-Dateien auf die SD-Karte. Unter Windows geht das so:

- $\diamondsuit$  Gehe in den Ordner mit den NOOBS-Dateien. Drücke die Tastenkombination [Strg]+[A], um alle Dateien des Ordners auszuwählen (das A steht für *all* = alle).
- $\Diamond$  Drücke nun  $\sqrt{\text{str}}$ + $\text{C}$ , um die ausgewählten Dateien zu kopieren (das C steht für *copy* = kopieren).
- $\Diamond$  Wähle im Datei-Manager deine SD-Karte aus (z.B. D:) und drücke die Tastenkombination  $\sqrt{5\text{trg}} + \sqrt{V}$ , um die ausgewählten und kopierten Dateien einzufügen. Das V ist übrigens als eine Art Pfeil nach unten gemeint (»An *diese* Stelle soll es eingefügt werden!«).
- $\diamond$  Fertig.

Mit OS X geht das im Prinzip genauso. Nur anstelle der Taste  $\lceil \text{Strg} \rceil$  verwendest du die Befehlstaste.

| NOOBS.<br>$\overline{\phantom{0}}$ |                        | ×<br>□<br>$\sim$                     |                                                                 |                            |  |  |
|------------------------------------|------------------------|--------------------------------------|-----------------------------------------------------------------|----------------------------|--|--|
| Datei<br>Freigeben<br>Start        | Ansicht                | $\bullet$<br>$\!\!\!\times\!\!$      |                                                                 |                            |  |  |
| <b>NOOBS</b><br>÷<br>个             | $\vee$ 0               | "NOOBS" durchsuchen<br>$\mathcal{L}$ |                                                                 |                            |  |  |
|                                    | $\wedge$<br>Name       | Anderungsdatum                       | $\overline{\phantom{a}}$<br>TINA (D:)<br>-                      | Laufwerktools              |  |  |
| Schnellzugriff                     | defaults               | 10.03.2017 16:38                     | Freigaben<br>Start<br>Datei                                     | Verwalten<br>Ansicht       |  |  |
| <b>SP</b> Dropbox                  | os                     | 07.09.2017 19:15                     | $\leftarrow$<br>$\Rightarrow$<br>TINA (D:)<br>$\omega$<br>into. | $\vee$ 0<br>"TINA (D:)" du |  |  |
| <b>C</b> OneDrive                  | overlays               | 17.03.2017 05:33                     |                                                                 | $\wedge$                   |  |  |
|                                    | bcm2708-rpi-0-w.dtb    | 17.03.2017 05:33                     |                                                                 | Name                       |  |  |
| Dieser PC                          | bcm2708-rpi-b.dtb      | 17.03.2017 05:33                     | Schnellzugriff                                                  | Dieser Ordner ist leer.    |  |  |
| TINA (D:)                          | bcm2708-rpi-b-plus.dtb | 17.03.2017 on 22                     | Dropbox                                                         |                            |  |  |
|                                    | bcm2708-rpi-cm.dtb     | 17.03.2017 05:33                     |                                                                 |                            |  |  |
| Netzwerk                           | bcm2709-rpi-2-b.dtb    | 17.03.2017 05:33                     | <b>C</b> OneDrive                                               |                            |  |  |
|                                    | bcm2710-rpi-3-b.dtb    | 17.03.2017 05:33                     | Dieser PC                                                       |                            |  |  |
| · Heimnetzgruppe                   | bcm2710-rpi-cm3.dtb    | 17.03.2017 05:33                     |                                                                 |                            |  |  |
|                                    | bootcode.bin           | 17.03.2017 05:38                     | $\equiv$ TINA (D:)                                              |                            |  |  |
|                                    | <b>BUILD-DATA</b>      | 17.03.2017 05:38                     | Netzwerk                                                        |                            |  |  |

**Abb. 1.9:** *Der Inhalt des Ordners NOOBS (nicht der Ordner selbst) wird auf die SD-Karte kopiert.*

# Den Raspberry Pi das erste Mal starten und konfigurieren

Die Micro-SDHC-Karte schiebst du mit den Kontakten nach oben in den SD-Kartenhalter des RPi. Sie muss einrasten und ragt dann nur noch wenige Millimeter über den Rand der Platine heraus.

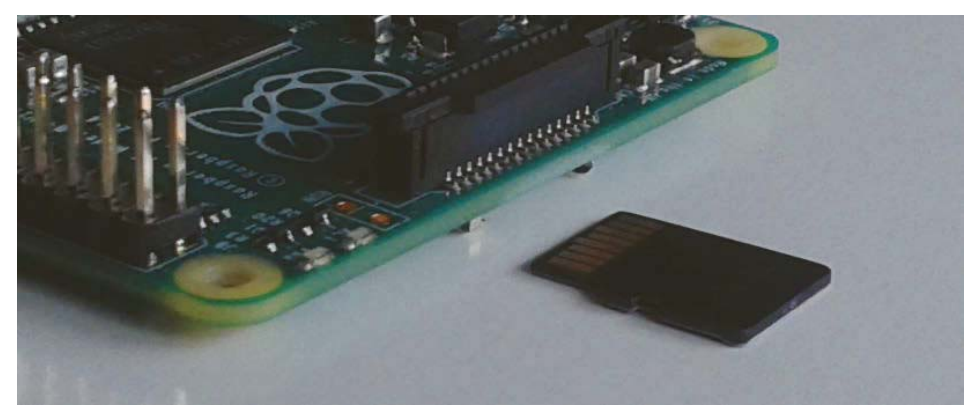

**Abb. 1.10:** *Die Micro-SDHC-Karte einschieben*

Schließe die anderen Geräte an. Tastatur und Maus kommen an die USB-Buchsen und der Monitor wird über ein HDMI-Kabel angeschlossen. Zum Schluss verbindest du den USB-C-Eingang mit dem Netzteil. Auf diese Weise startest du den RPi. Er hat ja keinen Schalter. Das Starten eines Computers nennt man übrigens auch *Hochfahren* oder *Booten*.

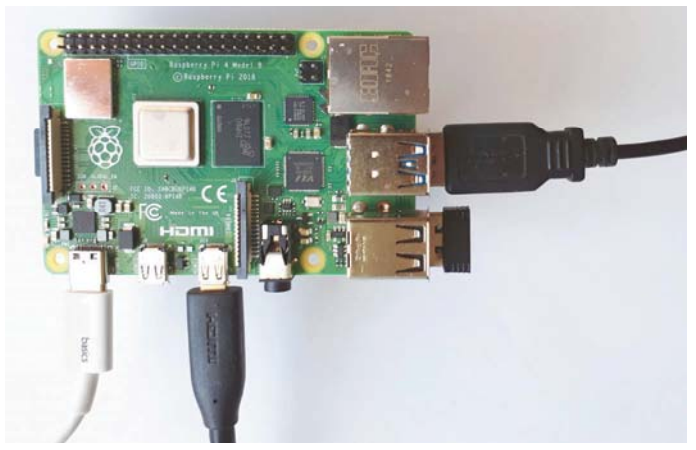

**Abb. 1.11:** *RPi 3 mit angeschlossenen Geräten. Von links nach rechts: USB-C-Kabel zur Stromversorgung, Micro-HDMI-Kabel, Sender für Funktastatur und Mauskabel*

Beim ersten Start erscheint das Startfenster von NOOBS. Mit NOOBS kannst du unterschiedliche Betriebssysteme installieren. Raspbian ist schon auf der SD-Karte gespeichert. Klicke auf die Checkbox neben dem Wort *Raspberry Pi OS*. In der Checkbox erscheint dann ein kleines Kreuz.

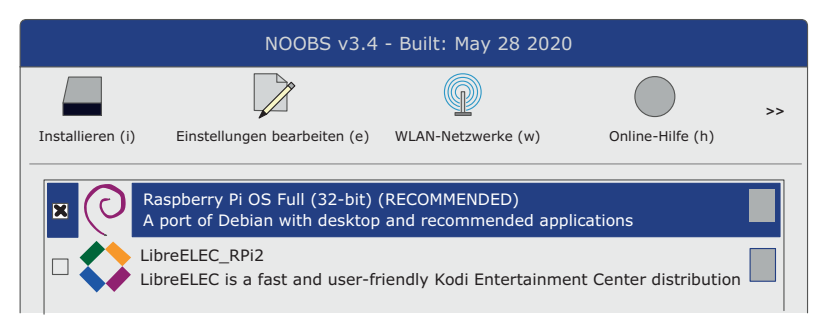

**Abb. 1.12:** *Das NOOBS-Startmenü auf dem RPi (Sprache wurde schon auf »Deutsch« eingestellt)*

Am unteren Bildschirmrand kannst du noch die Spracheinstellungen vornehmen. Wichtig ist vor allen Dingen, dass du eine deutsche Tastaturbelegung einstellst. Am unteren Bildschirmrand steht *language(I): English (UK)*. Klicke auf das kleine schwarze Dreieck rechts daneben. Es erscheint eine Liste mit verschiedenen Sprachen. Wähle die Sprache *Deutsch*. Dann wird automatisch neben *Keyboard* die Option *DE* ausgewählt. Damit wird die QWERTZ-Tastaturbelegung eingestellt.

#### **Was ist die QWERTZ-Tastaturbelegung?**

Auf der deutschen Tastatur sind die ersten sechs Tasten der oberen Buchstabenzeile mit Q, W, E, R, T und Z belegt. Dagegen haben im englischen Sprachraum die Tastaturen eine QWERTY-Belegung. Der sechste Buchstabe ist ein Y.

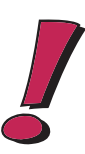

Klicke auf INSTALL und starte so die Installation des Betriebssystems Raspbian. Das dauert eine ganze Weile und du bekommst während der Wartezeit auf dem Bildschirm ein paar Erklärungen zum Betriebssystem.

Schließlich meldet das System *Betriebssystem erfolgreich installiert*. Dann startet der Raspberry Pi erneut und nach einiger Zeit siehst du den Desktop, der ungefähr so aussieht wie in Abbildung 1.15 (auf Seite 29). Warum schreibe ich »ungefähr«? Die Raspbian-Distribution, die man im Internet herunterladen kann, wird alle paar Monate überarbeitet. Aber die Änderungen sind meist nur geringfügig. Die Grundfunktionen der Benutzungsoberfläche haben sich in den letzten Jahren kaum geändert.

### Welcome to Raspberry Pi

Einen neuen Computer sollte man an die eigenen Bedürfnisse anpassen. Das nennt man *Konfiguration*. Wenn du den Raspberry Pi das erste Mal gestartet hast und die Installation des Betriebssystems erfolgreich beendet worden ist, siehst du in der Mitte des Desktops ein kleines Fenster mit dem Titel WELCOME TO RASPBERRY PI. Das ist ein Assistenzprogramm, das dich durch die wichtigsten Schritte der Konfiguration führt. Jeden Installationsschritt kannst du durch einen Klick auf die Schaltfläche SKIP überspringen, wenn du nicht sicher bist, ob du diesen Schritt durchführen willst. Aber eigentlich ist es ganz sinnvoll, dem Assistenten zu folgen: Du legst z.B. die Ländereinstellungen fest, stellst die Verbindung zum WLAN ein und bringst die Betriebssoftware auf den neuesten Stand. Damit die Einstellungen wirksam werden, muss der Computer neu gestartet werden. Die Konfiguration deines RPi kannst du später zu jeder Zeit ändern.

### Stromversorgung

Der Energiebedarf deines RPi schwankt. Mal braucht er mehr und mal braucht er weniger Strom. Wenn du oben rechts auf deinem Desktop einen gelben Blitz  $\frac{p}{q}$ siehst, reicht die Stromversorgung nicht aus. Dann solltest du dir ein stärkeres Netzteil zulegen.

### Konfiguration des RPi

Wahrscheinlich hast du direkt nach der Installation mithilfe des Assistenten schon eine erste Konfiguration deines Raspberry Pi vorgenommen. Aber du kannst die Konfiguration jederzeit ändern. Klicke dazu auf die Schaltfläche oben links in der Ecke und wähle im Menü EINSTELLUNGEN (engl. PREFERENCES) das Programm RASP-BERRY-PI-KONFIGURATION. In den folgenden Abschnitten werden einige wichtige Einstellungen erklärt, die du mit diesem Programm vornehmen kannst.

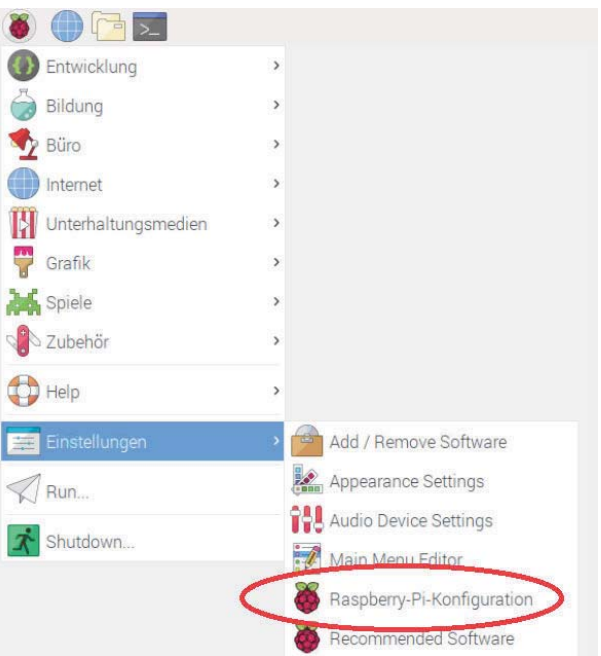

**Abb. 1.13:** *Das Konfigurationsprogramm starten*

## Das Passwort ändern

Der Raspberry Pi mit dem Betriebssystem Linux ist für Mehrbenutzerbetrieb eingerichtet. Das heißt, man geht davon aus, dass mehrere Personen den Computer benutzen. Jede Person hat einen Benutzernamen und ein Passwort. Um den Computer benutzen zu können, muss man sich einloggen und Benutzername und Passwort eingeben. Deinen Raspberry Pi wirst wahrscheinlich nur du allein benutzen. Aber dennoch kannst du mehrere Benutzernamen verwenden – ähnlich wie ein Schauspieler, der mehrere Rollen spielt.

Auf deinem Raspberry Pi wurde mit der Installation des Betriebssystems bereits ein Systemadministrator namens root und ein »normaler« Benutzer mit dem Namen pi und dem Passwort raspberry eingerichtet.

#### **Was ist ein Systemadministrator?**

Der Systemadministrator (Root) hat besondere Rechte und besondere Verantwortung. Er kann neue Benutzer einrichten und hat Zugang zu Dateien, mit denen Merkmale des Betriebssystems verändert werden können. Bestimmte Befehle (z.B. die Installation von neuer Software) dürfen nur vom Administrator ausgeführt werden. Stelle dir den Systemadministrator wie den Hausmeister eines Mehrfamilienhauses vor.

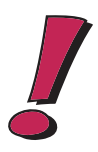

Du wirst die meiste Zeit unter dem Benutzernamen pi arbeiten. Zum professionellen Umgang mit dem Computer gehört es, das vorgegebene Passwort (das jeder auf der Welt kennt) zu ändern. Sorge dafür, dass im Raspberry-Pi-Konfiguration die Karteikarte SYSTEM gewählt ist.

Klicke auf die Schaltfläche PASSWORT ÄNDERN. Es erscheint eine kleine Dialogbox. Gib dein Passwort hinter NEUES PASSWORT EINGEBEN und noch ein zweites Mal hinter NEUES PASSWORT BESTÄTIGEN ein. Klicke dann unten auf OK.

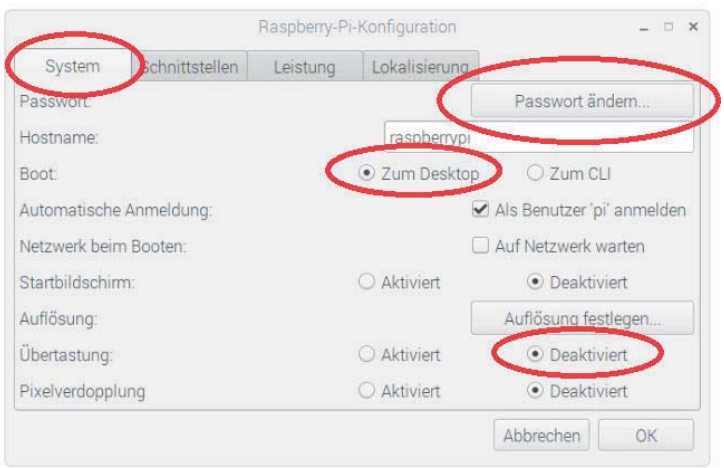

**Abb. 1.14:** *Passwort ändern und Übertastung (Overscan) deaktivieren*

## Den Desktop sofort verfügbar machen

Bei den meisten Projekten, die in diesem Buch vorgestellt werden, verwendest du den Raspberry Pi als Desktop-Computer mit Monitor, Tastatur und Maus. Deshalb ist es praktisch, wenn du dich nach dem Einschalten nicht erst einloggen musst, sondern nach dem Booten sofort die grafische Benutzungsoberfläche des RPi erscheint.

Um das einzustellen, sorgst du dafür, dass wie in Abbildung 1.14 in der Checkbox vor ALS BENUTZER 'PI' ANMELDEN ein Häkchen ist und hinter BOOT: die Option ZUM DESKTOP ausgewählt ist.

### Den schwarzen Rahmen entfernen

Wenn du einen HD-Monitor verwendest, siehst du um den Desktop einen schwarzen Rand. Die Fläche des Displays wird nicht vollständig genutzt. Wenn dich das stört, musst du Overscan deaktivieren. Klicke hinter ÜBERTASTUNG: auf den Radiobutton DEAKTIVIERT (siehe Abbildung 1.14). Dann verschwindet der schwarze Rand nach dem nächsten Neustart.

# Der Desktop

Meistens arbeitest du mit dem RPi über den Desktop (siehe Abbildung 1.15). Desktop heißt auf Deutsch Schreibtischoberfläche. Und in der Tat sieht es ein bisschen so aus wie ein Schreibtisch, auf dem nützliche Dinge (wie Bücher, Papier, Schreibgeräte und Radiergummis) herumliegen. Wenn du bei der Konfiguration die Option BOOT: ZUM DESKTOP gewählt hast, erscheint die grafische Oberfläche sofort. Ansonsten startest du sie auf der Kommandozeile mit dem Befehl

\$ sudo startx

Mehr über die Kommandozeile erfährst du gleich in Abschnitt »Mit dem Datei-Manager arbeiten« auf Seite 33.

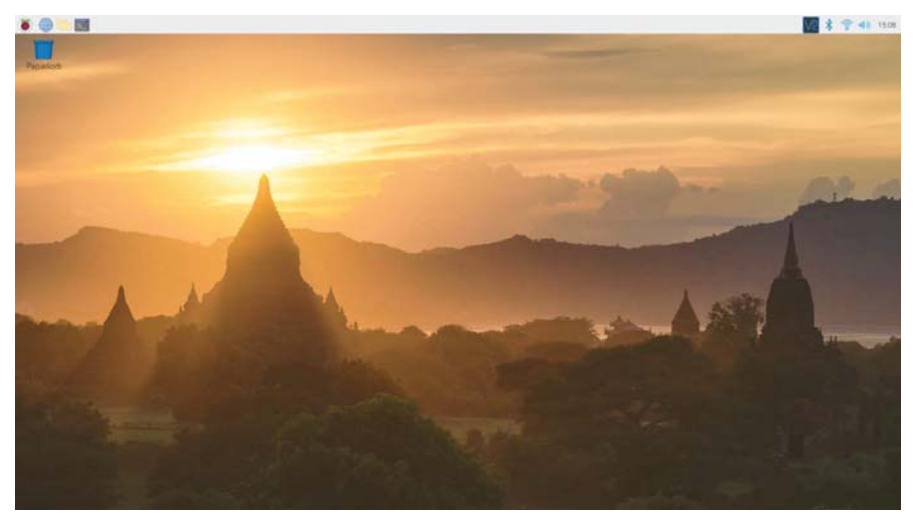

**Abb. 1.15:** *Der Desktop von Raspberry Pi OS (2020)*

Oben links siehst du einen Streifen (*Application Launch Bar*) mit einigen Funktionen, die für den Gebrauch des Systems besonders wichtig sind.

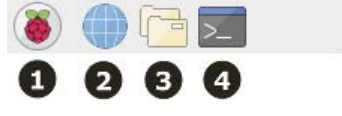

**Abb. 1.16:** *Die obere linke Ecke des Desktops*

In der linken oberen Ecke findest du folgende Symbole:

1 Startmenü, das den schnellen Zugang zu Standardsoftware ermöglicht.

2 Der Webbrowser CHROMIUM. Damit kannst du im Internet surfen.

- **3** Der Datei-Manager PCMANFM. Damit kannst du (wie z.B. mit dem Windows-Explorer) auf Dateien in den verschiedenen Ordnern zugreifen.
- 4 Das LXTERMINAL. Damit kannst du auf der Kommandozeile Kommandos des Betriebssystems Unix eingeben.

### DEN RPI AUSSCHAITEN

Der Raspberry Pi hat keinen Schalter. Du kannst ihn ausschalten, indem du den Mikro-USB-Stecker abziehst. Dann ist er von der Stromversorgung getrennt. Dabei kann allerdings (in seltenen Fällen) der Inhalt der SD-Karte zerstört werden. Dann verlierst du deine Daten und du musst die SD-Karte wieder formatieren und das Betriebssystem aufspielen. Um sicherzugehen, dass deiner SD-Karte nichts passiert, kannst du den RPi herunterfahren. Klicke auf in und wähle den Befehl SHUTDOWN. In der Dialogbox wählst du HERUNTERFAHREN und klickst auf OK.

## Die Ansicht des Desktops ändern

Vielleicht stört dich das Bild auf dem Desktop. So kannst du es entfernen:

- $\diamondsuit$  Klicke mit der rechten Maustaste auf irgendeine leere Stelle des Desktops. Wähle im Kontextmenü den Befehl DESKTOP EINSTELLUNGEN. Es erscheint ein Fenster wie in Abbildung 1.17.
- $\diamondsuit$  Wähle die Registerkarte DESKTOP.
- 0 Klicke auf das kleine schwarze Dreieck hinter LAYOUT.
- $\diamond$  Wähle mit den Pfeiltasten die Option No IMAGE.
- $\Diamond$  Wähle hinter COLOR eine Farbe und klicke auf OK.

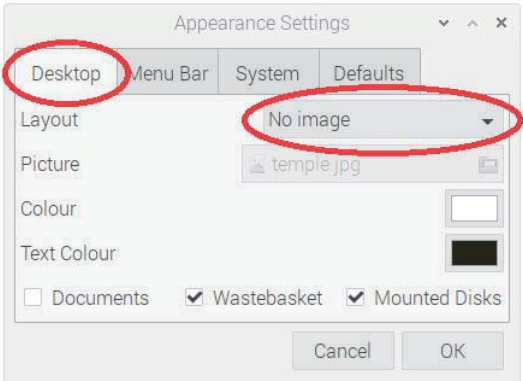

**Abb. 1.17:** *Die Ansicht der Arbeitsfläche verändern*

# Den RPi mit dem Funknetz verbinden

Die Installation mit NOOBS geht auch, wenn der RPi nicht mit dem Internet verbunden ist (Offline-Modus). Aber für viele Dinge ist eine Verbindung mit dem Internet sehr praktisch. Der RPI hat eine RJ45-Buchse, über die du ein LAN-Kabel anschließen kannst. Praktischer ist natürlich ein Funknetz (man sagt auch WLAN oder WiFi).

- $\diamondsuit$  Klicke auf dem Desktop oben rechts auf  $\star$  und starte so das Konfigurationsprogramm. Es erscheint eine Liste der Funknetze, die gerade empfangen werden.
- $\diamondsuit$  Klicke mit der Maus auf den Namen eures Heimnetzes in der Liste. Es erscheint ein neues Fenster wie in Abbildung 1.18.
- $\diamondsuit$  Wahrscheinlich verwendet dein Funknetz den Sicherheitsstandard WPA2. Das steht für *WiFi Protected Access 2*. Das bedeutet, dass alle Daten, die über das Funknetz transportiert werden, verschlüsselt sind. Nur wer das geheime Schlüsselwort kennt – den *Pre Shared Key* (PSK) –, kann die Daten wieder entschlüsseln und lesen. Wenn du den Schlüssel nicht kennst, frage deine Eltern. Trage in die Zeile neben *Pre Shared Key* den Schlüssel deines Funknetzes ein und klicke auf die Schaltfläche OK.

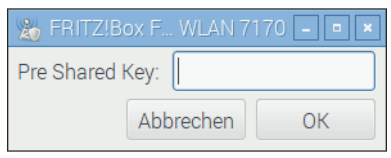

**Abb. 1.18:** *Den RPi mit dem Funknetz verbinden*

Wenn die Verbindung funktioniert, ändert sich das Icon auf der Schaltfläche des Funknetz-Konfigurationsprogramms. Es sieht jetzt so aus:  $\epsilon$ .

# Mathematica ausprobieren

Interessierst du dich für Mathematik und mathematisches Modellieren? Nein? Dann lies nicht weiter und überspringe diesen Abschnitt einfach. Auf dem RPi ist das Programm Mathematica von Stephen Wolfram (Gründer der Firma Wolfram Research) installiert. Mit Mathematica kannst du mathematische Gleichungen lösen (Computer-Algebra) und Graphen von Funktionen darstellen. Neugierig? Hier ein kleines Beispiel zum Ausprobieren.

Klicke auf  $\bullet$  und wähle den Befehl ENTWICKLUNG. Klicke oben auf das Icon  $\clubsuit$ , um Mathematica zu starten. Es öffnet sich ein Editor-Fenster (ein Notebook), in dem du Text schreiben und mathematische Funktionen darstellen kannst. Eine Funktion ist durch eine Berechnungsvorschrift definiert, z.B.  $f(x) = x^2$ . Der Graph der Funktion ist eine Kurve in einem Koordinatensystem.

Klicke im Menü INSERT auf den Befehl FREE-FORM INPUT. In dem Notebook-Fenster erscheint ein kleiner Kasten mit einem Gleichheitszeichen, in den du eine Anweisung auf Englisch schreiben kannst, z.B.

plot x\*\*2 with dashed grid lines

Das heißt auf Deutsch in etwa: »Zeichne x hoch 2 mit gestrichelten Rasterlinien.«

Dann erscheint in dem Rahmen statt der umgangssprachlichen Anweisung, die du eingegeben hast, eine neue Version mit Pfeilen und Klammern, die wie eine mathematische Formel aussieht. Klicke oben rechts in der Ecke des Rahmens auf die kleine Schaltfläche mit dem Haken. Damit akzeptierst du die Formel als Interpretation deiner umgangssprachlichen Eingabe. Der Rahmen verschwindet.

Klicke im Menü EVALUATION auf den Befehl EVALUATE NOTEBOOK. Dann wird die Formel ausgewertet und der Graph der Funktion in ein Koordinatensystem mit gestrichelten Linien gezeichnet. Abbildung 1.19 zeigt das Ergebnis.

Das Diagramm zeigt den Graphen der Funktion für x-Werte von -1,2 bis +1,2. Schaue dir die Formel genauer an und suche die Stelle, wo diese beiden Zahlen angegeben sind.

Du kannst die Formel verändern. Vielleicht möchtest du einen anderen Bereich für die x-Werte angeben (Abbildung 1.20).

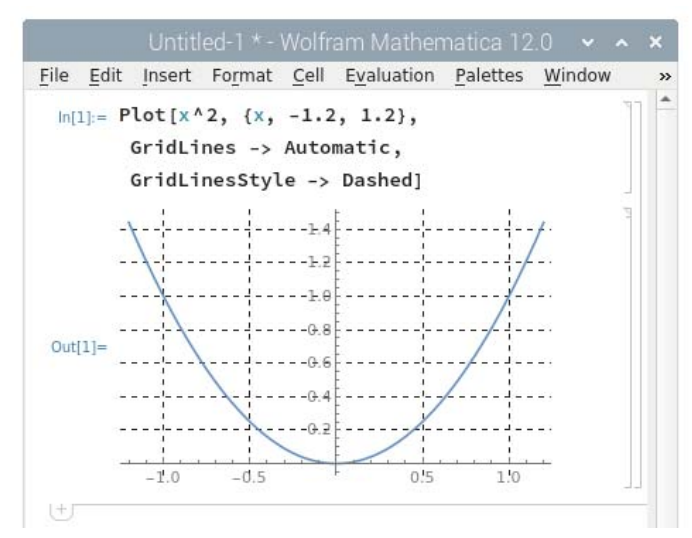

**Abb. 1.19:** *Graph der Funktion f() = x²*

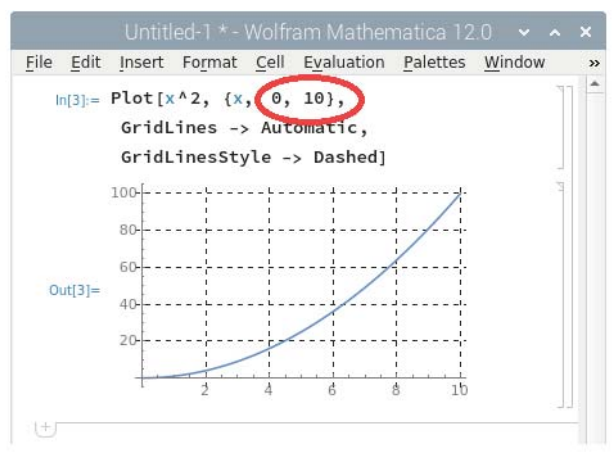

**Abb. 1.20:** *Graph im Bereich x = 0 bis x = 10*

## Mit dem Datei-Manager arbeiten

Dateien sind in Ordnern gespeichert. Statt *Ordner* sagt man auch *Verzeichnis* (engl. *directory*). Mit dem Datei-Manager kannst du dir den Inhalt von Verzeichnissen ansehen, Verzeichnisse öffnen, Dateien verschieben, kopieren oder löschen. Klicke auf dem Desktop oben links einmal auf das Symbol des Datei-Managers **...** Es öffnet sich ein Fenster wie in Abbildung 1.21.

Du siehst den Inhalt des Benutzerverzeichnisses des Benutzers pi. Nun bist du ja der einzige Benutzer (User) deines Raspberry Pi. Aber Linux-Computer haben oft mehrere User. Und jeder von ihnen hat ein eigenes Benutzerverzeichnis (engl. *home directory*) für seine privaten Daten. Es hat immer den gleichen Namen wie der Benutzer. Das Benutzerverzeichnis ist im linken Teil des Fensters auch als Häuschen dargestellt (in Abbildung 1.21 eingekreist). Immer wenn du auf dieses Symbol klickst, gelangst du in dein Benutzerverzeichnis.

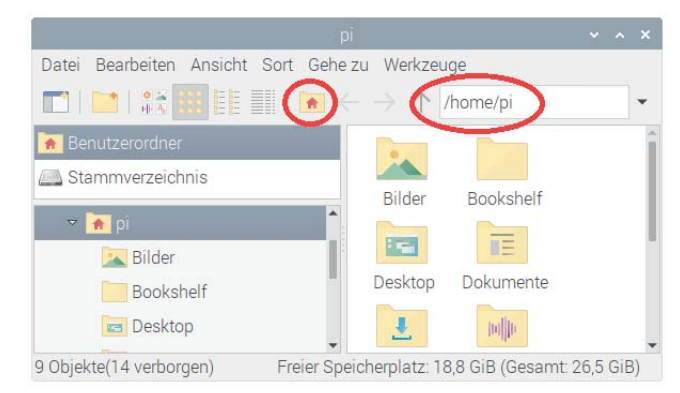

**Abb. 1.21:** *Der Datei-Manager*

Jedes Verzeichnis und jede Datei hat einen *Namen* und einen *Pfad*. Das ist nicht das Gleiche. Der Pfad deines Benutzerverzeichnisses ist so etwas Ähnliches wie eine Adresse mit Land, Stadt, Straße und Hausnummer. Man kann dem Pfad den genauen Speicherort einer Datei oder eines Verzeichnisses entnehmen. Oben im Adressfeld des Datei-Managers steht der Pfad des Verzeichnisses, das gerade gezeigt wird (in Abbildung 1.21 ebenfalls eingekreist). Hier lautet der Pfad: /home/pi. Das bedeutet: Das Verzeichnis pi ist im Verzeichnis home gespeichert.

### Der Linux-Verzeichnisbaum

Ein Verzeichnis ist eine Art Behälter. Es kann Dateien und wieder andere Verzeichnisse enthalten (Unterverzeichnisse). Und ein Verzeichnis kann selbst wieder ein Unterverzeichnis eines »höheren« Verzeichnisses sein. Alle Verzeichnisse sind auf diese Weise verbunden. Eine solche Struktur nennt man einen *Verzeichnisbaum*. Es ist eigentlich ein umgedrehter Baum. Die Wurzel ist oben und die Blätter sind unten. Alle Computer mit einem Linux-Betriebssystem haben die gleiche Grundstruktur des Verzeichnisbaums. Die Wurzel heißt /. Es ist das »höchste« Verzeichnis in der Hierarchie (der Rangfolge der Verzeichnisse) und das einzige Verzeichnis, das selbst kein Unterverzeichnis eines anderen Verzeichnisses ist.

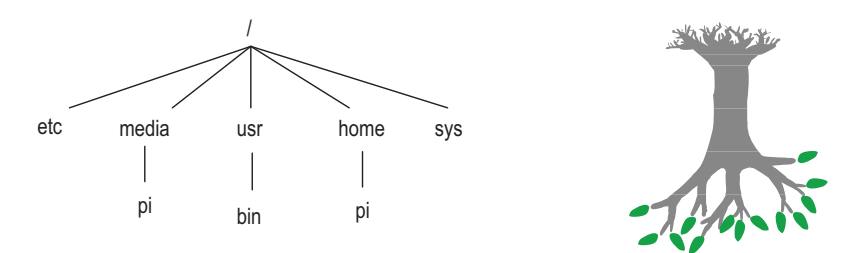

**Abb. 1.22:** *Der Linux-Verzeichnisbaum auf dem Raspberry Pi (vereinfacht)*

Mit dem Datei-Manager kannst du die Verzeichnisse deines RPi erkunden. Abbildung 1.22 zeigt einige wichtige Verzeichnisse, die in diesem Buch eine Rolle spielen.

- /etc Hier sind Konfigurationsdateien untergebracht. Sie enthalten Einstellungen für die verschiedenen Anwendungsprogramme, die auf deinem Computer laufen.
- /media Dieses Verzeichnis stellt die Verbindung zu externen Speichermedien (z.B. USB-Sticks) her. Wenn du einen Memorystick an den Raspberry Pi anschließt, wird im Unterverzeichnis *pi* ein neues Verzeichnis mit den Daten des Speichersticks eingerichtet. Man sagt, das neue Verzeichnis wird *gemountet*. Mehr dazu im nächsten Abschnitt.
- /usr Das ist der umfangreichste Bereich des Systems. Hier ist der größte Teil der installierten Software gespeichert. Die Spiele sind im Verzeichnis /usr/ games und die anderen Programmdateien sind in usr/bin.
- /home Dieses Verzeichnis enthält die Home-Verzeichnisse aller Benutzer. Beim RPi ist anfangs nur ein Benutzer eingerichtet (pi). Deshalb ist hier zuerst nur der Ordner pi zu sehen.
- /sys Hier sind Systemdaten gespeichert. Zum Beispiel verwenden Temperatursensoren dieses Verzeichnis, um Temperaturdaten zu speichern. Mehr dazu in Kapitel 9.

Der Pfad beschreibt, wo genau im Verzeichnisbaum ein Verzeichnis gespeichert ist. Er ist eine Art Wegbeschreibung, die an der Wurzel beginnt. Zwischen den Verzeichnisnamen des Pfades steht immer ein Schrägstrich /.

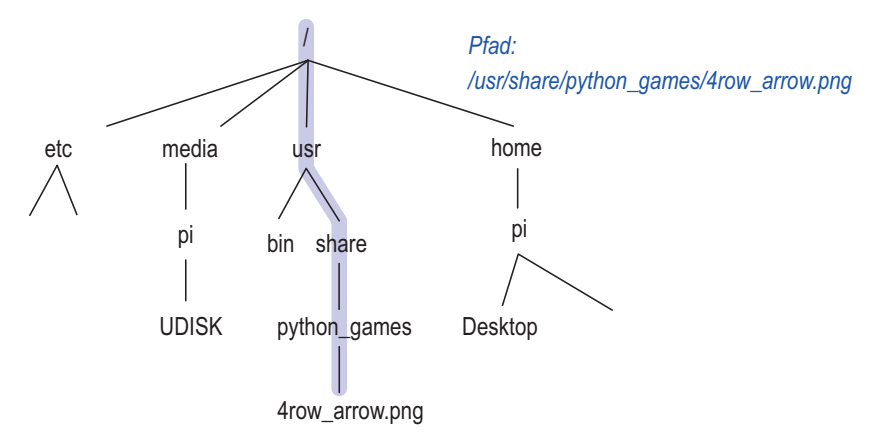

**Abb. 1.23:** *Ein Pfad im Verzeichnisbaum*

## Dateien auf einen USB-Memorystick kopieren

Vielleicht möchtest du eine Datei vom Raspberry Pi auf einen Memorystick kopieren. Wie geht das? Als Beispiel nehmen wir eine Bilddatei aus dem Verzeichnis *python\_games*. Sie hat den Vorteil, dass sie auf jeden Fall schon einmal da ist.

- $\Diamond$  Offne den Datei-Manager, falls er noch nicht geöffnet ist (oben links  $\Box$ ).
- $\diamondsuit$  Stecke den Memorystick in eine USB-Buchse des RPi. Sofort öffnet sich ein Fenster mit dem Titel WECHSELDATENTRÄGER WURDE EINGELEGT. Falls der Memorystick schon vor dem Starten des RPi eingesteckt war, kommt dieses Fenster nicht. (Dann ziehst du den Stick einfach heraus und schiebst ihn nach ein paar Sekunden wieder in die Buchse zurück.)

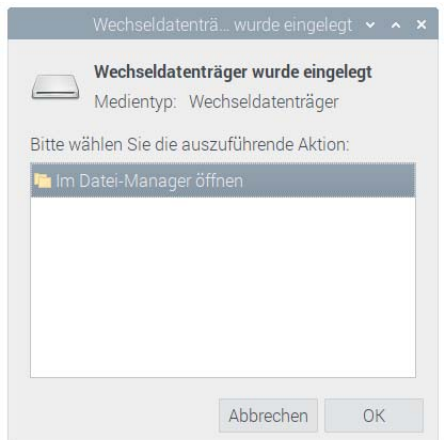

**Abb. 1.24:** *Einen Memorystick im Datei-Manager öffnen*

- $\diamondsuit$  Klicke auf OK, sodass sich ein neues Datei-Manager-Fenster öffnet. Im Adressfenster siehst du einen Pfad, der mit /media/pi/... beginnt (in Abbildung 1.25 eingekreist). Hinter /media/pi/ steht die Bezeichnung deines Memorysticks. Dieser Name wird von Linux wie ein Verzeichnisname behandelt. Doppelklicke auf den Ordner, in dem du das Bild speichern möchtest. Vielleicht gibt es auf deinem Memorystick einen Ordner namens Bilder.
- $\diamond$  Öffne ein neues Datei-Manager-Fenster, indem du wieder oben links auf klickst.
- $\diamond$  Wähle das Verzeichnis /usr/share/python games.
- $\diamondsuit$  Klicke einmal auf das Symbol einer Bilddatei (z.B. 4row arrow.png) und drücke die Tastenkombination [Strg]+[C] (*copy* = kopieren).
- 0 Klicke in dem anderen Datei-Manager-Fenster auf das *Zielverzeichnis*. Drücke dann auf der Tastatur die Tastenkombination  $\lceil \text{Strg} \rceil + \lceil v \rceil$  (Einfügen).
- $\Diamond$  Fertig. Die Datei ist kopiert.

| python_games                                    | V A X                                             | <b>UDISK</b>                                    | $\mathbf{v}$ $\mathbf{A}$ $\mathbf{X}$ |
|-------------------------------------------------|---------------------------------------------------|-------------------------------------------------|----------------------------------------|
| Datei Bearbeiten Ansicht Sort Gehe zu Werkzeuge |                                                   | Datei Bearbeiten Ansicht Sort Gehe zu Werkzeuge |                                        |
|                                                 |                                                   | ■■■教用用■■←→●                                     | /media/pi/UDISK                        |
| <b>A</b> Benutzerordner                         |                                                   | <b>A</b> Benutzerordner                         |                                        |
| Stammverzeichnis                                |                                                   | Stammverzeichnis                                |                                        |
| O UDISK<br>png                                  | 4row_arrow. 4row_black. 4row_board.<br>png<br>png | <b>Bilder</b><br><b>UDISK</b>                   |                                        |
| python-apt<br>Þ.                                |                                                   | v uev                                           |                                        |
| python_games                                    |                                                   |                                                 |                                        |
| python-wheels<br>uterwinner.p nwinner.png       | 4row_comp 4row_huma 4row_red.pn                   | <b>b</b> home                                   |                                        |
|                                                 |                                                   | $\sim$ 1000 mm and<br>.                         |                                        |

**Abb. 1.25:** *Eine Datei auf den Memorystick kopieren*

Auf die gleiche Weise kannst du natürlich auch Dateien in die andere Richtung vom Stick auf den RPi kopieren. Wie wäre es mit einem Urlaubsfoto als Hintergrundbild?

#### **Mounten**

Sobald du einen Memorystick an den RPi anschließt, nimmt Linux den gesamten Inhalt des Memorysticks in den Verzeichnisbaum auf. Das nennt man *mounten* (engl. *to mount* = montieren, befestigen). Der Name des Memorysticks wird wie ein Verzeichnisname behandelt. Der Memorystick wird ein Unterverzeichnis von /media/pi. Wenn der Memorystick wieder entfernt worden ist, verschwindet er auch wieder aus dem Verzeichnisbaum.

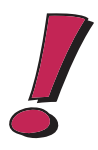

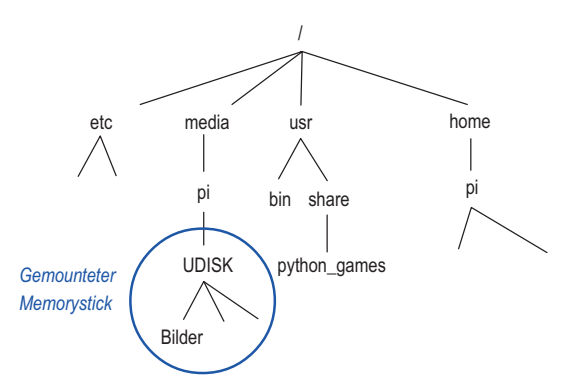

**Abb. 1.26:** *Verzeichnisbaum mit gemountetem Memorystick*

## Im LXTerminal Unix-Befehle eingeben

Ein wichtiges Programm ist das *LXTerminal*. Es ist eine sogenannte *Konsole*, die du zum Eingeben von Unix-Kommandos benötigst. Das Betriebssystem Raspbian, das du installiert hast, ist eine der vielen Unix-Varianten.

Einige wichtige Unix-Kommandos probieren wir gleich aus. Weitere Kommandos lernst du in den Kapiteln des Buchs ganz nebenbei kennen.

### Durch den Verzeichnisbaum navigieren

Starte das *LXTerminal* durch einen Klick auf das Symbol  $\geq$ .

Du siehst die Kommandozeile

pi@raspberrypi ~ \$

Zu Beginn der Kommandozeile wird der aktuelle Benutzer angegeben. Die Tilde ~ stellt den persönlichen Ordner – das Home-Verzeichnis – dar. Hinter dem Dollarzeichen \$ kannst du Befehle eingeben. Es ist wie eine Unterhaltung mit dem Computer. Du gibst ein Kommando ein. Sobald du [¢] drückst, führt der Computer das Kommando aus und antwortet meist irgendetwas. In diesem Abschnitt probieren wir Kommandos aus, die mit der Dateiverwaltung zu tun haben.

Damit die Darstellung der Kommandozeile nicht zu lang wird, lassen wir in diesem Buch den ersten Teil des *Prompts* (der Eingabeaufforderung) pi@raspberrypi ~ weg und beschränken uns auf das Dollarzeichen \$. Das ist allgemein üblich.

### Was ist ein Arbeitsverzeichnis?

Du kannst dir den Verzeichnisbaum eines Computers als Gebäude mit Stockwerken und Räumen vorstellen. Zwei Dinge sind wichtig: Du befindest dich immer in einem Raum und du kannst zwischen den Räumen hin- und herwandern. Der Raum, in dem du gerade bist, ist das *Arbeitsverzeichnis* (engl. *working directory*).

#### Den Inhalt eines Verzeichnisses auflisten

Nach dem Öffnen des LXTERMINAL-Fensters »befindest du dich« in deinem Benutzerverzeichnis. Das heißt: Das aktuelle Arbeitsverzeichnis ist jetzt das Verzeichnis mit dem Pfad /home/pi.

Mit dem Kommando ls (*list* = auflisten) kannst du dir den Inhalt des aktuellen Arbeitsverzeichnisses anzeigen lassen. Gib also 1s ein und drücke  $\boxed{\leftarrow}$ .

Unter dem Kommando erscheint die Antwort des Computers, nämlich die Namen von Dateien und Unterverzeichnissen, die im aktuellen Arbeitsverzeichnis gespeichert sind. Zu Beginn sind in deinem Benutzerverzeichnis nur einige Verzeichnisse (blau).

|       |                                                                                                    | pi@raspberrypi. ~ |                                         | $\sim$ $\sim$ $\times$ |  |
|-------|----------------------------------------------------------------------------------------------------|-------------------|-----------------------------------------|------------------------|--|
| Datei | Bearbeiten Reiter Hilfe                                                                              |                   |                                         |                        |  |
|       | pi@raspberrypi:~ \$ ls<br><b>Bilder Desktop</b><br>Bookshelf Dokumente Musik<br>$pi@raspberrypi:~$ S |                   | Downloads Offentlich Vorlagen<br>Videos |                        |  |

**Abb. 1.27:** *Mit dem Befehl ls wird der Inhalt des Arbeitsverzeichnisses ausgegeben.*

#### Das Arbeitsverzeichnis wechseln

Mit dem Kommando cd (*change directory* = Verzeichnis wechseln) kannst du in ein anderes Verzeichnis wechseln. Das ist so, als ob du einen anderen Raum betrittst. Probiere Folgendes aus:

```
$ cd Videos
```
(Beachte: Im Buchtext lassen wir den ersten Teil des Prompts weg.) Der Name des aktuellen Arbeitsverzeichnisses (allerdings mit der Tilde ~) steht auch in der Titelleiste des LXTERMINAL-Fensters. Wenn du wieder ls eingibst, stellst du fest, dass das Verzeichnis Videos (noch) leer ist. Mit

\$ cd ..

gelangst du wieder in das übergeordnete Verzeichnis, also das Home-Verzeichnis /home/pi.

### Autovervollständigung

Eine praktische Hilfe auf der Kommandozeile ist die Autovervollständigung. Gib (im Home-Verzeichnis) Folgendes ein:

\$ cd Vi

und drücke dann die Tabulatortaste [ $\overline{fs}$ ]. Weil es im aktuellen Arbeitsverzeichnis nur ein einziges Unterverzeichnis gibt, das mit Vi anfängt, wird der Verzeichnisname *automatisch vervollständigt*. Auf dem Bildschirm steht

\$ cd Videos/

Drücke die Taste [¢], um den Befehl auszuführen. Anschließend bist du wieder im Verzeichnis Videos.

#### Pfade verwenden

Du kannst auch den kompletten Pfad verwenden, wenn du mit cd in ein bestimmtes Verzeichnis wechseln möchtest.

Lust auf ein Spielchen? Gehe in den Ordner mit Python-Spielen:

\$ cd /usr/share/python\_games

Wenn du ls eingibst, wird der Inhalt des Verzeichnisses ausgegeben: viele Bilddateien (violett), Sound-Dateien (grün) und Python-Dateien (weiß).

|                              |                                                                                                    | pi@raspberrypi:/usr/share/python_games v ^ X                                                                                                    |  |
|------------------------------|----------------------------------------------------------------------------------------------------|----------------------------------------------------------------------------------------------------|--|
|                              | Datei Bearbeiten Reiter Hilfe                                                                         |                                                                                                    |  |
| 4row red.png<br>4row tie.png | 4row arrow.png<br>4row black.png<br>4row board.png<br>4row computerwinner.png<br>4row humanwinner.png | pi@raspberrypi:/usr/share/python games \$ ls<br>inkspillresetbutton.png<br>inkspillsettingsbutton.png<br>inkspillsettings.png<br>inkspillspot.png<br>launcher.sh<br>match0.way<br>match1 way |  |

**Abb. 1.28:** *Wechsel in das Verzeichnis /usr/share/python\_games*

Vielleicht möchtest du eines der Spiele ausprobieren. Diese Spiele wurden mit Python programmiert. So kannst du ein Python-Spiel starten und dabei wieder die Autovervollständigung ausnutzen.

Gib Folgendes ein

\$ python sl

und drücke  $[\overline{\mathfrak{s}}]$ . Weil es nur eine Datei gibt, die mit sl beginnt, erscheint der vollständige Dateiname:

```
$ python slidepuzzle.py
```
Mit  $\boxed{\leftarrow}$  startest du das Spiel.

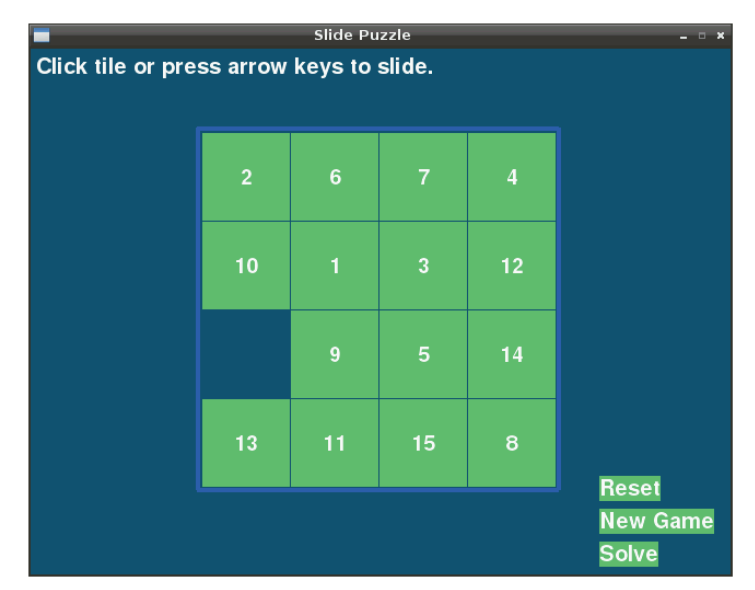

**Abb. 1.29:** *Das Spiel slidepuzzle kann in der Kommandozeile gestartet werden.*

#### Wiederholung eines Befehls

Mit der Taste  $\lceil \uparrow \rceil$  kannst du das zuletzt eingegebene Kommando wiederholen. Drückst du ein zweites Mal auf die Pfeiltaste, kommt der vorletzte Befehl usw. Das ist bei langen Kommandos sehr praktisch.

### Benutzerverwaltung

Auf deinem Raspberry Pi sind zu Beginn zwei Benutzer eingerichtet: der Administrator mit dem Login-Namen root und der »normale« Benutzer mit dem LoginNamen pi. Ein Administrator hat mehr Rechte als ein normaler Benutzer und wird deshalb auch Superuser genannt. Er kann zum Beispiel neue Benutzer einrichten, Benutzer entfernen und die Passwörter aller Benutzer ändern. Du bist normalerweise als pi eingeloggt.

## Passwort ändern

Auf der Kommandozeile kannst du dein Unix-Passwort ändern. Gib das folgende Kommando ein:

\$ passwd

Das System fordert dich dann aus Sicherheitsgründen auf, dein altes Passwort einzugeben. Danach musst du zwei Mal ein neues Passwort eingeben.

Das Passwort wird aus Sicherheitsgründen in der Konsole nicht angezeigt. Ein Passwort darf nicht zu kurz sein und sollte neben Buchstaben auch Zahlen und Sonderzeichen enthalten.

Was ist, wenn du (als User pi) das Passwort vergessen hast? Du kannst dich dann nicht mehr einloggen und kommst nicht mehr an deine Daten. Allein der Administrator kann das Passwort eines anderen Benutzers ändern. Obwohl du als pi angemeldet bist, kannst du dennoch diesen Administrator-Befehl ausführen, wenn du sudo (*do as superuser*) vor das Kommando schreibst.

```
$ sudo passwd pi
Geben Sie ein neues Unix-Passwort ein:
Geben Sie das neue Unix-Passwort erneut ein:
```
Das sudo-Kommando kann übrigens nicht jeder Benutzer anwenden. Man braucht dafür eine besondere Genehmigung. Der Benutzer pi hat diese Genehmigung.

### Einen neuen Benutzer anlegen

Vielleicht möchtest du deinen Raspberry Pi gelegentlich einem Freund oder deinen Eltern leihen. Sie brauchen dann einen eigenen Benutzernamen. Mit dem Befehl adduser kann der Administrator einen neuen Benutzer anlegen. Wenn du als pi eingeloggt bist, schreibst du wieder sudo vor das Kommando:

\$ sudo adduser michael

Der Computer legt einen neuen Benutzer mit eigenem Home-Verzeichnis /home/ michael an. Er fragt auch nach einem Passwort und persönlichen Daten. Wichtiger Punkt: Der neue Benutzer kann nicht das Kommando sudo benutzen. Somit kann er auch keine Administratorbefehle ausführen. Daher kann er auch nichts an deinem System verstellen.

### Das System aktualisieren

Zu Beginn deiner Arbeit auf dem RPi und immer, bevor du neue Software installierst, solltest du dein System auf den neuesten Stand bringen. Öffne durch einen Doppelklick auf das Symbol ein LXTerminal. Sorge dafür, dass der RPi mit dem Internet verbunden ist. Gib folgendes Kommando ein und drücke  $\boxed{\leftarrow}$ .

\$ sudo apt-get update

Das erste Wort bewirkt, dass du das nachfolgende Kommando in der Rolle des Systemadministrators startest. Wenn du das sudo weglässt, bekommst du eine Fehlermeldung. Beim Update werden Dateien geändert, für die nur der Administrator (und nicht z.B. der User pi) die erforderlichen Zugriffsrechte hat. APT steht für *Advanced Packaging Tool*. Als Nächstes startest du ein Upgrade. Beide Schritte sind erforderlich, um das Betriebssystem auf den neuesten Stand zu bringen.

```
$ sudo apt-get upgrade
```
Beachte, dass das Upgrade sehr lange dauern kann (manchmal eine Stunde). Warte also geduldig, bis wieder der Prompt

pi@raspberrypi ~ \$

zu sehen ist.

## **FRAGEN**

- 1. Was bedeuten die Kommandos cd und ls?
- 2. Probiere aus: Was bewirkt das Kommando cd ohne Angabe eines Verzeichnisses?
- 3. Welches Unix-Kommando benutzt du, wenn du als Administrator ein Programm (z.B. *Leafpad*) starten willst?
- 4. Was ist der Unterschied zwischen einer Datei und einem Verzeichnis?
- 5. Welche Bedeutung hat die Taste  $\lceil \uparrow \rceil$  bei der Eingabe von Unix-Kommandos in der Konsole?
- 6. Welche Bedeutung hat die Tabulatortaste  $[\frac{1}{3}]$  bei der Eingabe eines Unix-Kommandos in der Konsole?
- 7. Worin zeigt sich, dass der Administrator mehr Rechte hat als ein normaler Benutzer?
- 8. Mit welchen Befehlen kannst du dein Betriebssystem auf den neuesten Stand bringen?

# Aufgabe: Hintergrundbild

Richte in deinem Home-Verzeichnis einen Ordner namens Bilder ein. Speichere ein Bild aus dem Internet in diesem Ordner und mache dann das Bild zum Hintergrundbild des Desktops.

#### **Tipp**

So speicherst du ein Bild aus dem Internet: Klicke auf dem Desktop oben links auf das Symbol wind starte den Chromium-Webbrowser. Suche im Internet ein Bild, das dir gefällt. Es sollte sehr groß sein, da es ja die ganze Bildfläche ausfüllen muss (mindestens 1920 x 1080 Bildpunkte). Klicke mit der rechten Maustaste auf das Bild. Es erscheint ein Kontextmenü. Klicke auf BILD SPEICHERN UNTER. Die Bilddatei wird dann im Ordner /home/pi/Bilder gespeichert.

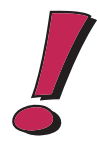

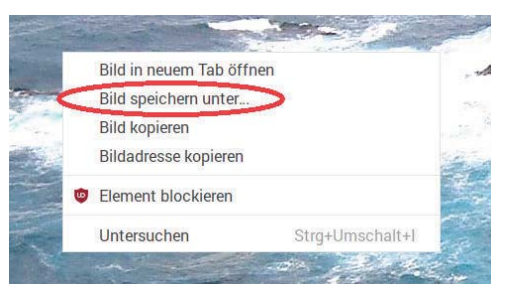

**Abb. 1.30:** *Wenn du mit der rechten Maustaste im Browser ein Bild anklickst, erscheint ein Kontextmenü mit Befehlen.*

# Antworten zu den Fragen

- 1. cd: Das Arbeitsverzeichnis wechseln (*change directory*), ls: Den Inhalt des aktuellen Arbeitsverzeichnisses ausgeben (*list*).
- 2. Das Kommando cd ohne Angabe eines Verzeichnisses bewirkt einen Wechsel in das Home-Verzeichnis (/home/pi).
- 3. Mit sudo startet man ein Programm als Administrator.
- 4. Eine Datei enthält Daten (z.B. einen Text oder ein Bild), ein Verzeichnis enthält Dateien und andere Verzeichnisse (Unterverzeichnisse).
- 5. Mit  $\lceil \uparrow \rceil$  wird der letzte Befehl auf die Kommandozeile gebracht.
- 6. Die Tabulatortaste [ÿ] verwendet man zur automatischen Vervollständigung eines Datei- oder Verzeichnisnamens. Das erspart viel Zeit.
- 7. Bestimmte Befehle (z.B. halt oder reboot) darf nur der Administrator ausführen. Wenn du als pi eingeloggt bist, kannst du mit halt nicht den RPi ausschalten. Du musst den Befehl sudo halt verwenden. Außerdem können Konfigurationsdateien (z.B. die Autostartdatei) nur vom Administrator verändert werden.
- 8. Mit den Befehlen sudo apt-get update und sudo apt-get upgrade wird das Betriebssystem auf den neuesten Stand gebracht.

# Lösung der Aufgabe: Hintergrundbild

Du hast das Bild im Ordner /home/pi/Bilder gespeichert. Klicke mit der rechten Maustaste auf eine leere Stelle des Desktops. Es öffnet sich ein Kontextmenü. Klicke auf den Befehl DESKTOP EINSTELLUNGEN. Dann erscheint ein Fenster wie in Abbildung 1.31. Klicke auf die Schaltfläche rechts neben LAYOUT und klicke in der Auswahlliste auf den Befehl FILL SCREEN WITH IMAGE.

Sofort ist der Bildschirm mit dem Bild ausgefüllt, das gerade eingestellt ist. Klicke auf das Feld rechts neben PICTURE. Es öffnet sich ein Fenster mit dem Titel SELECT A FILE. Gehe in den Ordner /home/pi/Bilder (links auf PI klicken, dann in der rechten Auswahlliste auf BILDER klicken). Klicke auf den Dateinamen des gewünschten Bildes und dann unten rechts auf ÖFFNEN.

In diesem Augenblick siehst du das neue Hintergrundbild.

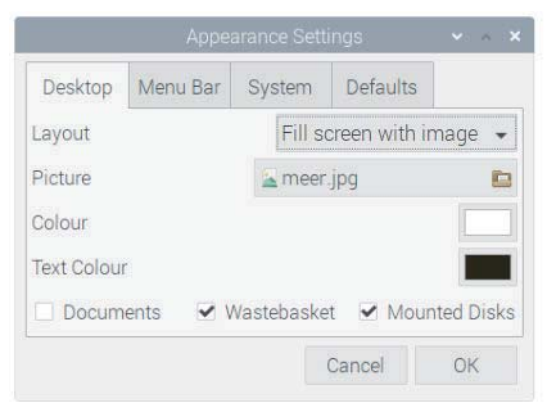

**Abb. 1.31:** *Ein neues Hintergrundbild einrichten*